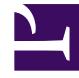

# **SGENESYS**

This PDF is generated from authoritative online content, and is provided for convenience only. This PDF cannot be used for legal purposes. For authoritative understanding of what is and is not supported, always use the online content. To copy code samples, always use the online content.

## Gplus Adapter for Siebel CRM Agent's Guide

1/26/2025

# Table of Contents

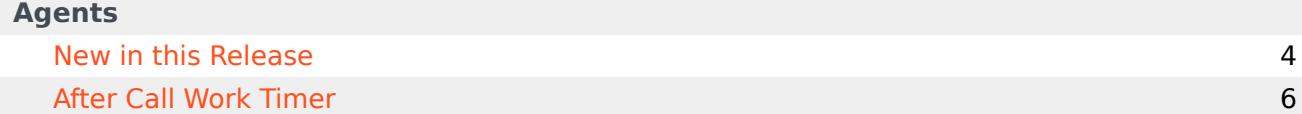

Search the table of all articles in this guide, listed in alphabetical order, to find the article you need.

# <span id="page-3-0"></span>New in this Release

## Contents

• 1 [8.5.0](#page-4-0)

Lists new features and feature enhancements in the Adapter releases.

## <span id="page-4-0"></span>8.5.0

Table notes:

- Articles of the "New" type can be read and applied as independent section. All procedures in this section are complete sufficient and should not be integrated into any other procedures. Just follow the procedure as provided.
- Articles of the "Updated" type should be read and applied in parallel with corresponding PDF chapters. Procedures in these chapters may refer to legacy procedures and contain additional steps to them. Steps like "Doing step X of procedure Y do action Z" or "After the step X of procedure Y do sub-step Z" are possible there.

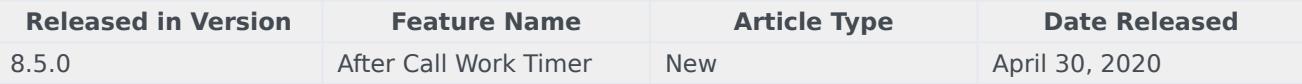

#### Important

For other user information, see the Gplus Adapter for Siebel CRM 8.0 User's Guide and the Supplement to Gplus Adapter for Siebel CRM 8.0 User's Guide.

# <span id="page-5-0"></span>After Call Work Timer

## Contents

• 1 [ACW Timer description](#page-6-0)

(OpenUI mode) If your administrator has configured it, you will see this additional After Call Work (ACW) Timer in your CTI toolbar that provides you with the time remaining of your after call work period.

### <span id="page-6-0"></span>ACW Timer description

After you end an interaction, like a phone call, when you switch to After Call Work (ACW), the ACW Timer appears with a light green background in your CTI toolbar to the right of the Work Item List's drop-down menu.

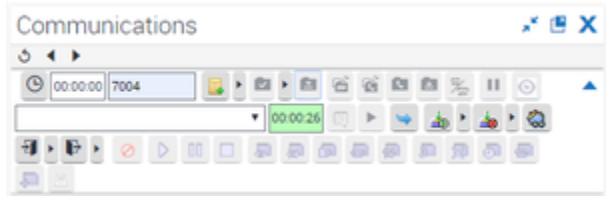

ACW Timer (CTI Toolbar)

The ACW Timer counts down your remaining after call work time and disappears when the After Call Work mode ends.

#### Important

The remaining time shown in the timer is approximate. It's usually a little greater than the actual time remaining, but it depends on the overall performance of the Adapter and Siebel.

Depending on how your administrator configured it, as you approach the end of your ACW period, the Timer's background color progressively changes in this order: light green, light yellow, yellow, red.

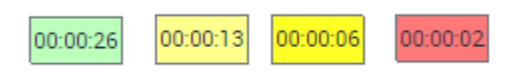

Default ACW Timer Threshold Colors

#### Important

Be aware of the following:

• If you extend your after call work time beyond the configured ACW time before making

yourself ready, the ACW Timer counts the time in seconds, starting from zero (0), independently of the configured ACW timeout. It also displays with a white background (the color for the CTI toolbar timers), as defined in the Siebel theme.

• The ACW Timer background color changes according to the threshold set by your administrator. For example, by default, there are four thresholds configured: 0%, 50%, 70% and 90%. The light green color appears when the ACW period begins and remains until 50% of the period has passed. At that point, the color changes to light yellow, as described.